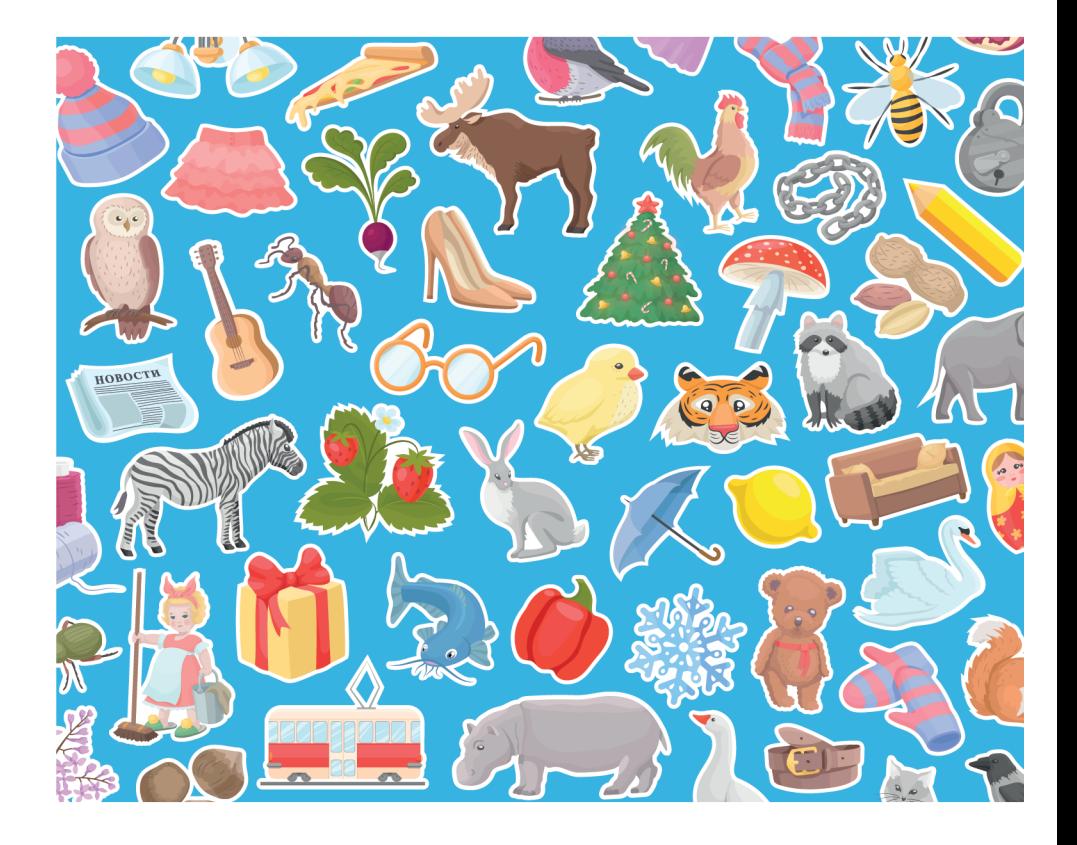

# **Руководство пользователя**

к программному обеспечению «Логопедическое обследование детей. Полная и экспресс диагностика.»

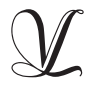

Студия «ВиЭль» Санкт-Петербург 2021

Дополнительную информацию по вопросам использования программ ООО Студии «ВиЭль» можно получить по телефону **(812) 313-96-70**

© ООО Студия «ВиЭль», 2021 г.

## **1. Установка программы**

#### **1.1 Минимальные системные требования**

- процессор с тактовой частотой 2 GHz;
- 512 Mb оперативной памяти;
- минимум 500Mb свободного места на диске (требования к размеру дискового пространства зависят от интенсивно сти использования программы);
- операционная система: Windows XP, Windows Vista, Windows 7, Windows 8, Windows 10;
- динамики;
- микрофон.

#### **1.2 Порядок установки программы**

1. Вставьте флешку с программой в дисковод. Через несколько секунд появится окно автозапуска, изображенное на рисунке 1.1.

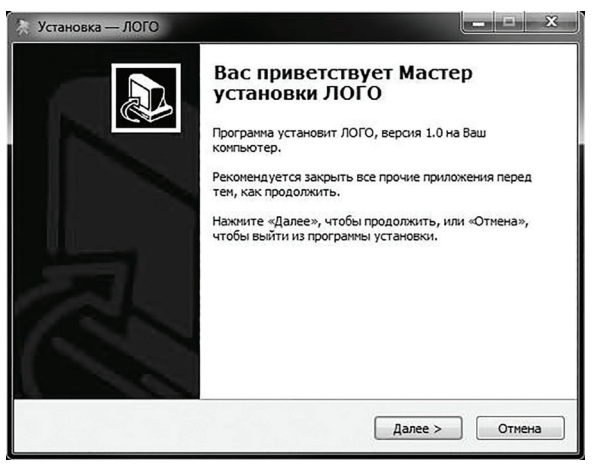

Рис. 1.1

Если это не произошло, необходимо в проводнике Windows перейти к содержимому диска с программой и запустить установку программы вручную, дважды кликнув левой кнопкой мыши на значке файла с именем setup.exe (или setup, если расширения файлов скрыты настройками системы). Для установки программы пользователь должен обладать правами администратора.

2. Нажмите на кнопку Далее, чтобы перейти к следующему экрану установки, изображенному на рисунке 1.2.

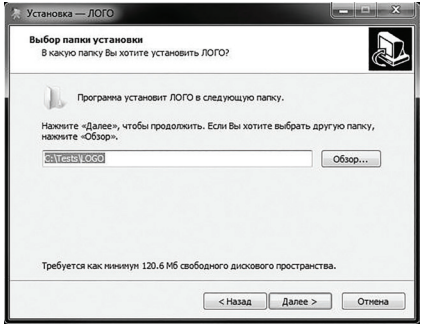

Рис. 1.2

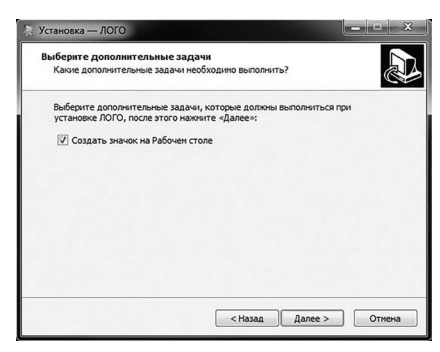

Рис. 1.3

На этом экране Вы можете указать папку для установки программы. Не рекомендуется менять папку для установки, предложенную по умолчанию. Нажмите на кнопку Далее, чтобы перейти к следующему экрану установки, изображенному на рисунке 1.3.

На этом экране Вы можете снять галочку, если не нужно создавать значок на рабочем столе. Нажмите на кнопку Далее, чтобы перейти к следующему экрану установки, изображенному на рисунке 1.4.

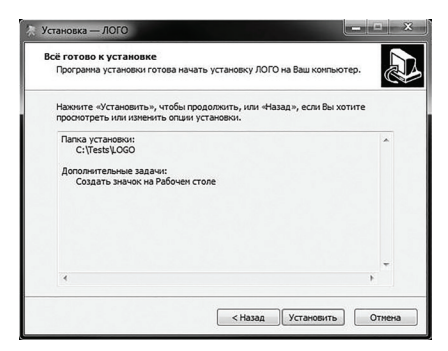

Рис. 1.4

На этом экране Вы можете проверить все опции установки. Нажмите на кнопку Установить, чтобы начать установку. Установка занимает около минуты (зависит от производительности компьютера. После установки Вы увидите экран, изображенный на рисунке 1.5.

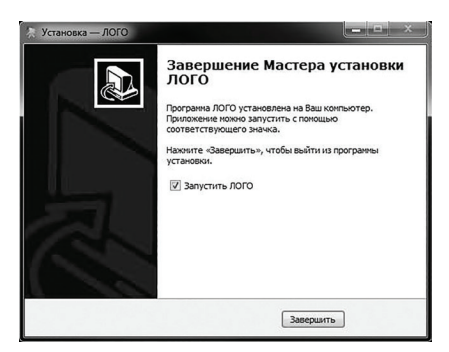

Рис. 1.5

Установка успешно завершена. Нажмите на кнопку Завершить чтобы закрыть окно установки. Если установлена галочка Запустить ЛОГО, то после закрытия окна установки программа будет запущена автоматически.

## **2. Общие элементы управления**

Общие элементы управления расположены в верхней части окна программы.

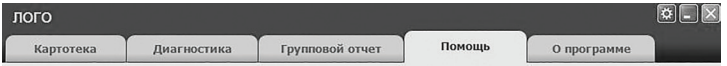

Для навигации по разделам программы служат вкладки:

- картотека;
- диагностика;
- групповой отчет;
- помощь (выбрана в данный момент);
- о программе (выбрана по умолчанию при запуске программы).

В правом верхнем углу окна программы находятся кнопки:

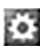

**СОБИ** общие настройки;

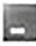

свернуть программу;

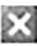

закрыть программу;

При нажатии на кнопку *Общие настройки* появится окно настроек, изображенное на рисунке 2.1.

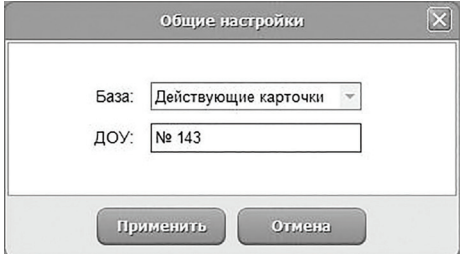

Рис. 2.1

1. Поле *База* служит для выбора базы данных карточек. В выпадающем списке доступны базы:

- действующие карточки (выбрана по умолчанию);
- архив.

2. Поле *ДОУ* предназначено для ввода названия дошкольного образовательного учреждения, в котором ведет работу логопед. Название ДОУ фигурирует только в групповых отчетах и не закрепляется за карточками, поэтому его можно изменять в любой момент. Это может быть полезно, если логопед работает в нескольких ДОУ одновременно. Тогда ему просто нужно перед печатью группового отчета указать название того ДОУ, к которому относятся дети из выбранной группы.

## **3. Картотека**

#### **3.1 Общие элементы управления**

Картотека служит для управления карточками. Чтобы перейти в картотеку необходимо кликнуть левой кнопкой мыши на вкладке *Картотека* в верхней части окна программы.

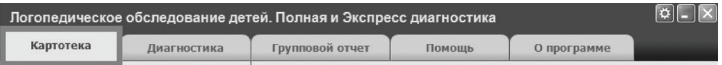

Внешний вид экрана картотеки с указанием элементов управления представлен на рисунке 2.2.

Экран картотеки состоит из двух областей. Левая область предназначена для управления списком карточек. В правой области отображаются данные выбранной из списка карточки.

① Кнопка *Добавить новую карточку* служит для того, чтобы добавлять новые карточки в картотеку.

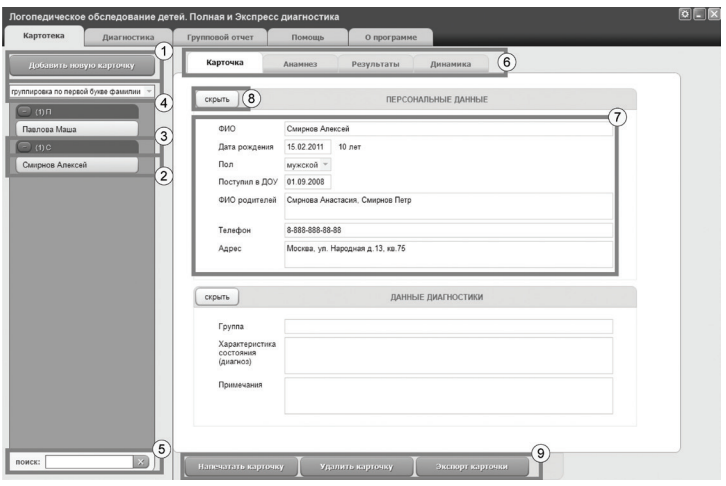

Рис. 2.2

② Элемент списка карточек. Чтобы выбрать карточку нужно кликнуть по соответствующему ей элементу списка карточек левой кнопкой мыши. Активной может быть только одна карточка из списка. Если в карточке указаны ФИО ребенка, то они выводятся на элементе списка карточек. Если ФИО не указаны, то выводится текст "Новая карточка". Если программа находится в скрытом режиме, то на всех элементах списка карточек вместо ФИО ребенка выводится номер карточки. Клик правой кнопкой мыши по элементу списка карточек вызовет меню, из которого можно удалить текущую карточку или выгрузить её в архив.

③ Заголовок группы карточек. Все карточки находящиеся под заголовком группы принадлежат этой группе. Заголовок группы карточек содержит:

• кнопку сворачивания/разворачивания группы; если на кнопке изображен – (минус), значит группа развернута и если кликнуть левой кнопкой мыши по кнопке, то группа свернет-

ся; если на кнопке изображен + (плюс), значит группа свернута и если кликнуть по кнопке, то группа развернется; кроме того, можно сворачивать/разворачивать группу двойным кликом левой кнопки мыши по заголовку группы;

• число в скобках, обозначающее количество карточек в группе;

• значение, по которому карточки были сгруппированы.

Клик правой кнопкой мыши по заголовку группы карточек вызовет меню, из которого можно свернуть/развернуть текущую группу карточек или все группы.

④ Выпадающий список для выбора условия группировки карточек. После выбора нового условия группировки из выпадающего списка происходит автоматическая перегруппировка карточек по указанному условию. Доступны следующие условия группировки карточек:

• группировка по первой букве фамилии (выбрана по умолчанию);

- группировка по дате первого сеанса;
- группировка по дате зачисления в ДОУ;
- группировка по имени группы;
- группировка по возрасту.

При редактировании поля карточки, являющегося ключевым для текущего условия группировки, для того чтобы произошла перегруппировка необходимо зафиксировать ввод. Для этого нужно кликнуть мышкой по любому другому полю ввода. Например, если группировка происходит по первой букве фамилии, то после редактирования фамилии нужно кликнуть мышью по полю ФИО родителей или любому другому полю ввода, либо нажать клавишу Tab. После этого карточка переместится в ту группу, которой соответствует новая фамилия.

⑤ Поле поиска карточек. Поиск осуществляется по всем полям карточки, включая поля анамнеза. Поиск выполняется

автоматически при изменении текста поиска. Если есть несколько ключевых слов для поиска, то в поле поиска нужно между ними ставить пробел. Если в результате поиска найдена только одна карточка, то она автоматически становится активной и в правой области отображаются её данные. Красная кнопка с крестиком справа от поля поиска сбрасывает условия поиск, выводя все карточки, и очищает поле поиска.

⑥ Вкладки разделов текущей карточки служат для переключения между следующими разделами карточки:

- *Карточка* (выбрана по умолчанию);
- *Аанамнез;*
- *Результаты;*
- *Динамика.*

При нажатии на вкладку отображается выбранный раздел.

⑦ Для удобства данные раздела карточки сгруппированы в смысловые блоки. Блок содержит заголовок и кнопку сворачивания/разворачивания, кликнув по которой левой кнопкой мыши можно скрыть или показать блок.

⑧ Кнопка *Скрыть* блок "ПЕРСОНАЛЬНЫЕ ДАННЫЕ" позволяет переключиться в скрытый режим. При этом на всех элементах списка карточек вместо ФИО ребенка выводится номер карточки. Если теперь нажать на кнопку *Показать* блок "ПЕРСОНАЛЬНЫЕ ДАННЫЕ", то программа вернётся в нормальный режим отображения элементов списка карточек.

⑨ Под формой редактирования раздела карточки расположена панель с кнопками действий над выбранным разделом. Эти кнопки позволяют удалять, экспортировать и выводить на печать данные раздела карточки.

#### **3.2 Карточка**

Внешний вид правой части экрана картотеки с выбранным разделом *Карточка* представлен на рисунке 3.1.

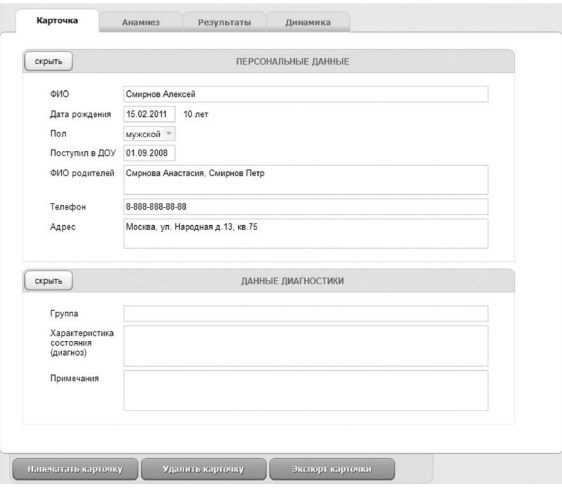

Рис. 3.1

Раздел состоит из двух смысловых блоков:

- Персональные данные;
- Данные диагностики.

В нижней части расположены кнопки:

- *Напечатать карточку;*
- *Удалить карточку;*
- *Экспорт карточки.*

#### *Внимание!*

При печати карточки печатается и анамнез. При удалении карточки удаляется и анамнез. При экспорте карточки экспортируется и анамнез.

#### **3.3 Анамнез**

Внешний вид правой части экрана картотеки с выбранным разделом *Анамнез* представлен на рисунке 3.2.

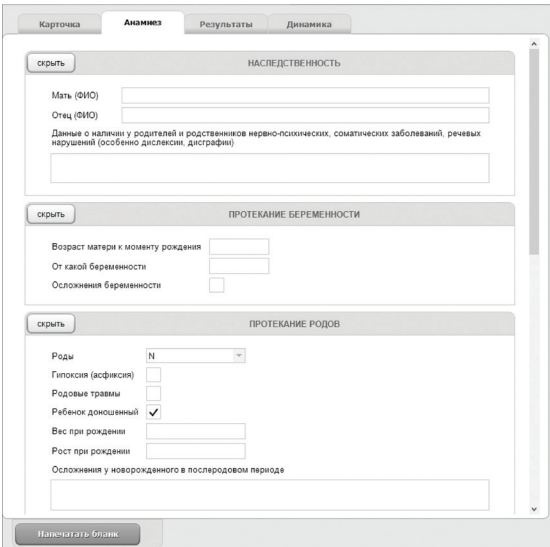

Рис. 3.2

Раздел состоит из семи смысловых блоков:

- Наследственность;
- Протекание беременности;
- Протекание родов;
- Перенесенные заболевания;
- Раннее психомоторное развитие;
- Данные о развитии речи ребенка;
- Речевая среда.

В нижней части расположена кнопка *Напечатать бланк*, предназначенная для печати бланка для сбора анамнеза.

#### **3.4 Результаты**

Внешний вид правой части экрана картотеки с выбранным разделом *Результаты* представлен на рисунке 3.3.

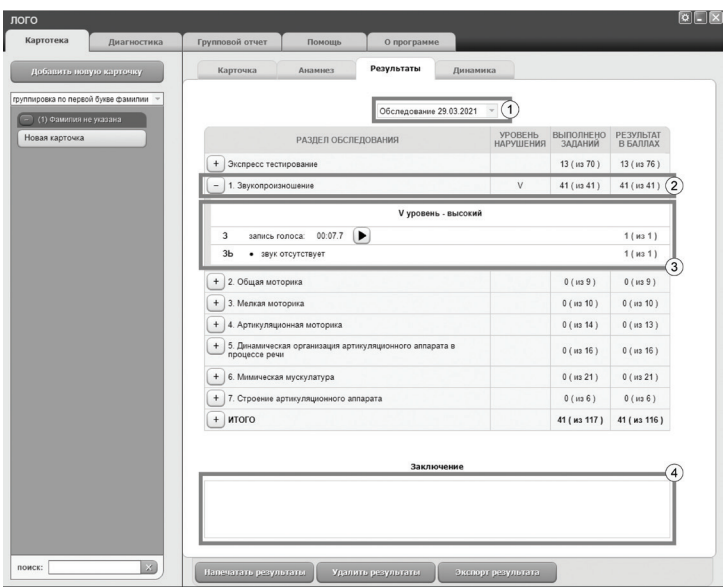

Рис. 3.3

① Выпадающий список для выбора обследования. Список отсортирован по убыванию даты обследования (в конце списка самое раннее обследование). По умолчанию всегда выбрано последнее обследование. После выбора обследования отображается таблица с результатами обследования.

② Строка таблицы представляет общую информацию по результатам выполнения одного раздела обследования. Содержит следующие поля (порядок перечисления совпадает с порядком следования полей в строке таблицы):

- Номер и название раздела обследования;
- Выявленный уровень нарушения;
- Количество выполненных заданий раздела;
- Результат в баллах.

Если в начале строки изображена кнопка с изображением + (плюс), значит доступна дополнительная информация по результатам выполнения раздела. При нажатии на эту кнопку дополнительная информация будет отображена в виде вложенной таблицы сразу под текущей строкой основной таблицы результатов.

③ Дополнительная информация по результатам выполнения раздела обследования. Содержит следующие данные:

- уровень нарушения (если раздел завершен);
- пометки и комментарии логопеда (по заданиям);
- записи голоса ребенка (по заданиям);
- результат в баллах (по заданиям).

Если задание выполнено и набрано максимальное из возможных количество баллов, при этом отсутствуют пометки, комментарии и запись голоса, то в таблице дополнительной информации это задание представлено не будет.

④ Поле для ввода заключения логопеда по результатам выполнения выбранного обследования.

В нижней части расположены кнопки *Напечатать результаты*, *Удалить результаты* и *Экспорт результатов*, предназначенные для печати, удаления и экспорта результатов того обследования, которое сейчас выбрано в выпадающем списке и представлено в виде таблицы. При печати результатов будет задан вопрос о необходимости вывода на печать дополнительной информации по результатам выполнения всех разделов.

#### **3.5 Динамика**

Внешний вид правой части экрана картотеки с выбранным разделом *Динамика* представлен на рисунке 3.4.

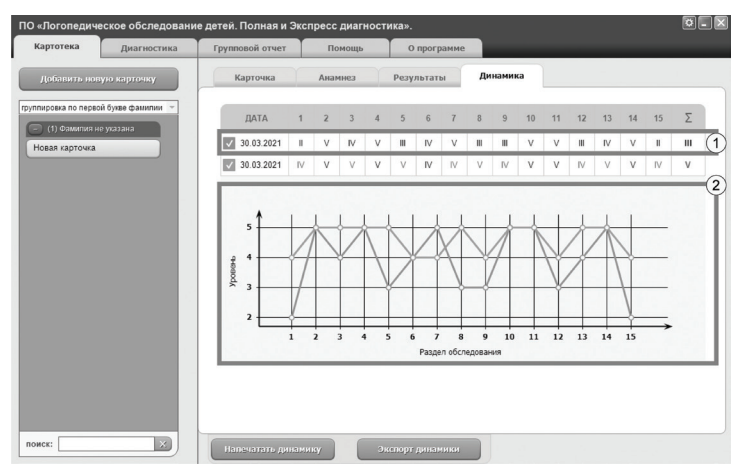

Рис. 3.4

① В верхней части расположена таблица, каждая строка которой соответствует одному обследованию. Таблица содержит только те обследования, в ходе которых был выполнен полностью хотя бы один раздел диагностики. Строки упорядочены по возрастанию даты обследований сверху вниз (от ранних к поздним). В заголовке таблицы выводятся только номера разделов с 1 по 15. Если навести на них мышкой, то появится подсказка с наименованием раздела. Такая же подсказка появится, если навести мышь на строку с данными динамики.

Каждая ячейка этой строки отображает уровень нарушения (римская цифра от I до V). Цвет шрифта в ячейке с уровнем нарушения показывает локальную динамику результата по

отношению к предыдущему обследованию. Если в первом обследовании уровень нарушений по разделу ниже, чем во втором, то в строке таблицы, соответствующей второму обследованию, римская цифра уровня нарушения по разделу будет окрашена зеленым цветом (результат улучшен). Если при этом в третьем обследовании уровень нарушений по тому же разделу ниже, чем во втором, то в строке таблицы, соответствующей третьему обследованию, римская цифра уровня нарушения по разделу будет окрашена красным цветом (результат ухудшен). Если уровни нарушений по разделу двух смежных обследований совпадают, римская цифра уровня нарушения по второму разделу окрашена не будет (стандартный коричневый цвет). В последнем столбце выводится итоговый уровень нарушений за все обследование.

В начале строки отображается галочка, имеющая индивидуальный цвет. Цвет галочки соответствует цвету линии на графике. Если галочка установлена, то линия на графике отображается. Если снять галочку, кликнув по ней левой кнопкой мыши, то линия на графике отображаться не будет. Из соображений целесообразности и упрощения дифференциации цветов единовременно может быть выбрано не более 8 обследований. Если обследований проведено больше, то для их выбора и отображения на графике нужно нажать на галочку в левой части строки таблицы, соответствующей обследованию. Галочка окрасится в цвет, присвоенный этому обследованию, и линия этого цвета будет отображена на графике. При этом будет снята галочка с первого из выбранных ранее обследований. Галочки можно устанавливать в любом порядке.

② В нижней части расположен график, отображающий информацию по выбранным строкам таблицы динамики. По оси абсцисс расположены номера разделов обследования. По оси ординат расположены номера уровней нарушения. Соответственно, чем выше точка на графике, тем выше результат

прохождения раздела. График динамики автоматически масштабируется под диапазон данных для выбранных обследований. Это сделано для повышения наглядности изменений от одного раздела к другому и от одного обследования к другому. При печати графика на черно-белом принтере идентификация обследования по цвету линии будет невозможна. Используйте цветной принтер, если он имеется в наличии. Также возможен экспорт динамики.

### **4. Диагностика**

#### **4.1 Общие элементы управления**

Чтобы перейти к диагностике необходимо выбрать карточку ребенка на вкладке *Картотека* (см. раздел помощи "Картотека") и кликнуть левой кнопкой мыши на вкладке *Диагностика* в верхней части окна программы. Вкладка *Диагностика* заблокирована при запуске программы, так как ни одна карточка не выбрана. Кроме того, диагностика недоступна, если вы находитесь в Архиве (см. раздел помощи "6.Архив").

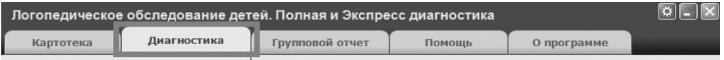

Внешний вид экрана диагностики с указанием элементов управления представлен на рисунке 4.1

① Список разделов обследования. Для выбора раздела нужно кликнуть левой кнопкой мыши по соответствующему элементу списка (по названию раздела). В любой момент времени активным может быть только один раздел обследования.

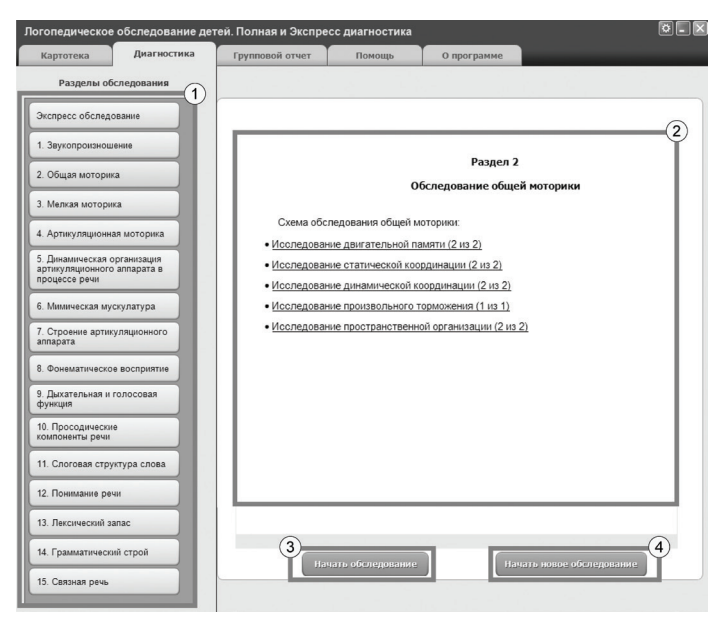

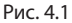

② После выбора раздела обследования в правой части экрана появится краткое описание раздела.

③ Для начала выполнения выбранного раздела нужно нажать на кнопку *Начать обследование* или выбрать необходимый подраздел. Некоторые задания предназначены для выполнения детьми определенного возраста. Проверка возраста ребенка перед выполнением заданий происходит автоматически, поэтому для того, чтобы гарантировать успешность выполнения этой проверки происходит анализ карточки перед началом обследования.

④ Кнопка Начать новое обследование предоставляет возможность начать новую сессию. Она становится доступна после выполнения хотя бы одного задания любого раздела.

Если дата рождения ребенка не указана в карточке, то будет предложено окно для ввода даты рождения, изображенное на рисунке 4.2. Если ввести корректную дату рождения и нажать на кнопку Сохранить, то дата сохранится в карточке ребенка, окно закроется и начнется обследование. Если не ввести дату, ввести её неправильно или закрыть окно без сохранения, то обследование не начнется. При попытке нажать на кнопку Начать обследование ещё раз, окно ввода даты рождения ребенка появится вновь.

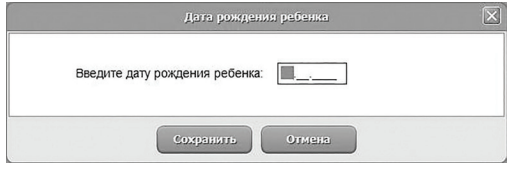

Рис. 4.2

Обследование производится путем выполнения отдельных заданий. Задания могут располагаться на экране диагностики (текст таких заданий содержит инструкцию для логопеда), либо на отдельном экране в виде альбома с картинками, которые необходимо показать ребенку и попросить его ответить на вопросы, содержащиеся в инструкции к заданию.

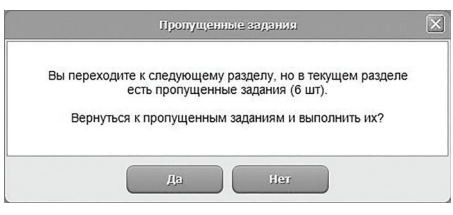

Рис. 4.3

Если в ходе выполнения раздела обследования были пропущены некоторые задания, то после завершения раздела будет показано окно изображенное на рисунке 4.3. В этом окне

предлагается пройти пропущенные задания. Если ответить утвердительно, то будет отображено первое из пропущенных заданий текущего раздела. Навигация будет происходить только по пропущенным заданиям. Если ответить отрицательно, то произойдёт переход к следующему разделу.

• Если выбрать подраздел, то навигация будет осуществлятьсяпо всем заданиям раздела с возможностью установки и редактирования оценки и примечаний. При этом, если задание уже выполнено, то оно будет иметь соответствующую пометку (ЗАЧТЕНО/НЕЗАЧТЕНО).

В случае выбора вручную завершенного раздела (при условии, что все предыдущие разделы пройдены полностью) при нажатии на кнопку *Продолжить* появится сообщение *«Раздел обследования уже выполнен. Вы будете перенаправлены в следующий незавершенный раздел».* Если же хоть один предыдущий раздел пройден не полностью, то появится сообщение *«Раздел обследования уже выполнен, но в предыдущих разделах есть пропущенные задания. Вернуться к пропущенным заданиям и выполнить их?»*

#### **4.2 Задания на экране диагностики**

Внешний вид экрана диагностики с заданиями и указанием элементов управления представлен на рисунке 4.4.

① Название того раздела обследования, который выполняется в данный момент.

② Название того подраздела обследования, который выполняется в данный момент.

③ Блок задания для выполнения. Блок состоит из заголовка задания, описания задания (инструкция для логопеда) и

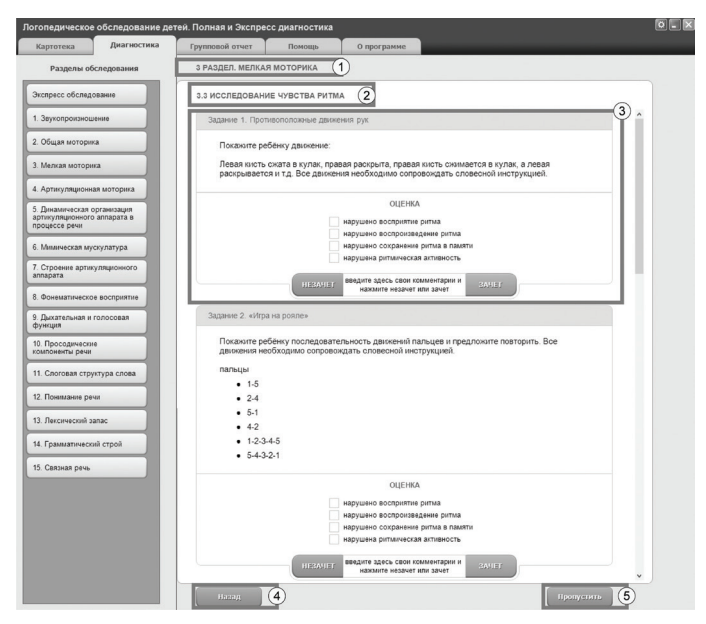

Рис. 4.4

блока оценки. Блок оценки может содержать галочки, при установке которых логопедом фиксируется соответствующий тип нарушения. Для ввода дополнительных пометок и комментариев в нижней части блока задания существует поле ввода с текстом *"Введите здесь свои комментарии и нажмите зачет или незачет"*. Если в блоке оценки находятся кнопки *Зачет* и *Незачет*, то это задание требует принятия решения логопедом по оценке задания путем нажатия на одну из этих кнопок. Если в блоке находится одна кнопка *Далее*, то при её нажатии это задание будет оценено автоматически на основании пометок, выполненных логопедом в блоке оценки. Для исключения неоднозначности необходимо всегда фиксировать результат выполнения задания нажатием кнопки *Далее*, если она отображена в блоке оценки. После фиксации результата происходит переход к следующему заданию.

④ Кнопка *Назад* служит для возврата к предыдущему подразделу обследования.

⑤ Кнопка *Пропустить* служит для пропуска текущего подраздела обследования и перехода к следующему подразделу.

После фиксации результата выполнения задания происходит прокрутка списка подраздела к следующему заданию. Если необходимо вернуться к предыдущему заданию подраздела, то можно воспользоваться полосой прокрутки в правой части списка заданий или использовать колесико мышки для прокрутки (вращать от себя).

Если при выполнении обследования перейти на другую вкладку программы (например в картотеку), то обследование будет прервано. В дальнейшем, при переходе на вкладку *Диагностика* при той же выбранной карточке будет выведено окно с напоминанием о том, что последнее обследование не было завершено и предложением завершить его. Если ответить утвердительно, то произойдет переход к первому разделу, содержащему пропущенные задания. Навигация будет происходить только по тем заданиям, которые не были выполнены.

#### **4.2 Задания с картинками на экране альбома**

Внешний вид экрана альбома с заданиями и указанием элементов управления представлен на рисунке 4.5.

① Инструкция к заданию для логопеда.

② Кнопка *Скрыть инструкцию.*

③ Содержимое задания - несколько картинок с дополнительными элементами управления.

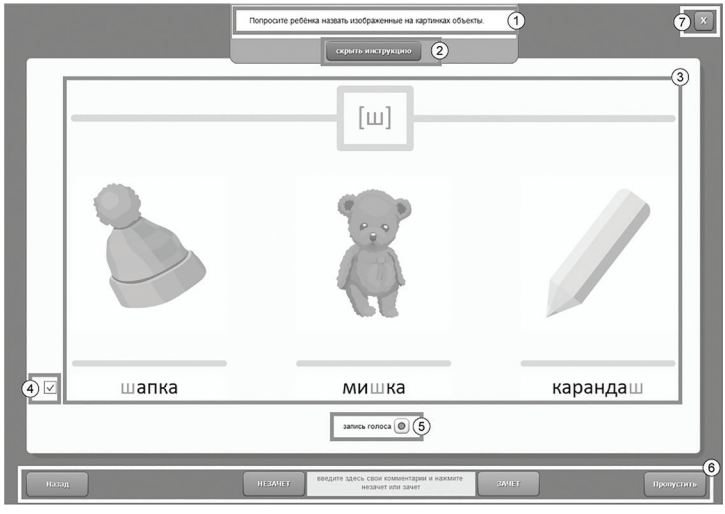

Рис. 4.5

④ Галочка для скрытия/отображения подписей к картинкам (есть не во всех заданиях).

⑤ Блок для записи голоса ребенка (Есть в Разделе 1). Для записи голоса нужно нажать на кнопку с красным кружком в правой части блока записи голоса. Для остановки записи нужно нажать на кнопку с квадратом (появится, когда запись начнется) в правой части блока записи голоса. Для воспроизведения записи нужно нажать на кнопку с треугольником (появится, когда запись будет остановлена) в правой части блока записи голоса. Для удаления записи нужно нажать на кнопку с красным крестиком (появится, когда запись будет выполнена) в левой части блока записи голоса. Запись голоса невозможна, если к компьютеру не подключен микрофон.

Обратите внимание и на уровень громкости записи голоса в настройках системы. Если уровень громкости низкий, то запись будет тихой. Для исключения всех возможных проблем рекомендуется в первый раз делать пробную запись голоса логопеда с последующим прослушиванием результата из программы. Если результат устраивает, то можно приступать к записи голоса ребенка. Рекомендуется произвести настройку микрофона перед первым использованием программы.

⑥ Блок фиксации результата и навигации по заданиям.

- Кнопка *Назад* служит для возврата к предыдущему заданию.
- Кнопка *Пропустить* служит для пропуска задания и перехода к следующему заданию.
- Кнопки *Зачет* и *Незачет* служат для фиксации результата и перехода к следующему заданию.
- Поле для ввода комментариев между кнопками *Зачет* и *Незачет* позволяет логопеду ввести комментарии к выполнению ребенком задания.

⑦ Кнопка Закрыть останавливает выполнение раздела обследования и возвращает на страницу диагностики (к списку разделов).

Задания могут состоять из нескольких страниц альбома. В таком случае переход к следующей странице осуществляется по кнопке *Далее* в правом нижнем углу экрана, а фиксация результата будет выполнена на последней странице задания. Если при фиксации результата у логопеда есть возможность установить отметки о ходе выполнения задания, то ему будет показано окно, изображенное на рисунке 4.6.

На этом окне логопед может установить нужные отметки, ввести комментарии и зафиксировать результат, нажав на кнопку *Зачет* или *Незачет*. Если вместо этих кнопок в окне есть кнопка *Далее*, то при её нажатии это задание будет оценено автоматически на основании пометок, выполненных логопедом в окне оценки.

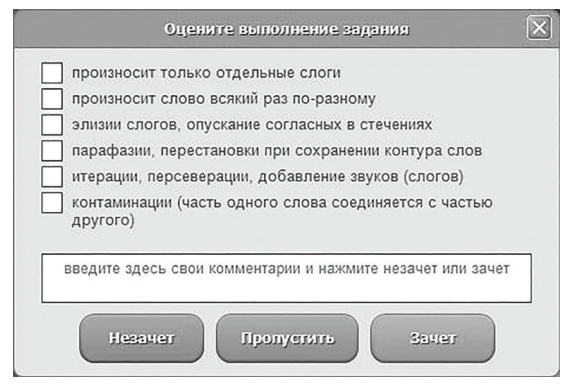

Рис. 4.6

*!Отдельного внимания заслуживает экран задания 3 в 15 разделе обследования. Его вид представлен на рисунке 4.7.* 

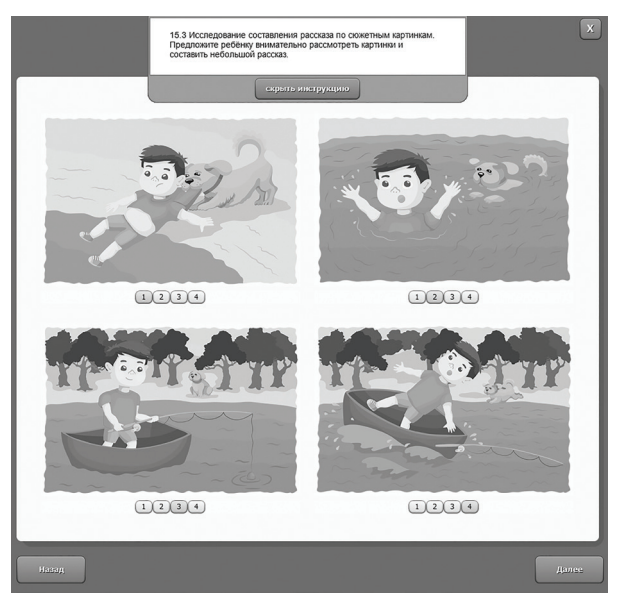

Рис. 4.7

Под картинками находятся кнопки с цифрами от 1 до 4. Эти кнопки нужны для указания какую картинку на какое место нужно поместить, чтобы описывая картинки по порядку можно было рассказать историю. Текущее место картинки обозначено кнопкой подсвеченной желтым цветом.

Если под картинкой номер 1 нажать например кнопку 3, то картинка с номером 1 переместится на третье место, а картинка с номером 3 на первое место. Выполнять эти действия должен логопед по указанию ребенка.

## **5. Групповой отчет**

#### **5.1 Общие элементы управления**

Групповой отчет позволяет вывести на печать результаты проведенных обследований для сформированной произвольным образом группы детей. Чтобы перейти к построению группового отчета необходимо кликнуть левой кнопкой мыши на вкладке *Групповой отчет* в верхней части окна программы.

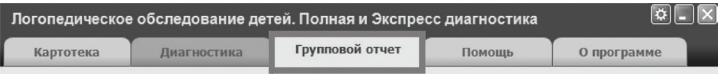

Внешний вид экрана построения группового отчета с указанием элементов управления представлен на рисунке 5.1

Экран построения группового отчета состоит из двух областей. Левая область предназначена для формирования списка карточек, по которым требуется построить отчет. Элементы управления в левой области идентичны элементам управления картотеки (см. раздел помощи "3.Картотека"). Из выбранных карточек формируются группы для отчета. Клю-

чом группировки является порядковый номер выполненного обследования. Выполненным обследованием считается обследование, в рамках которого был выполнен полностью хотя бы один раздел обследования. Группы формируются автоматически и отображаются справа.

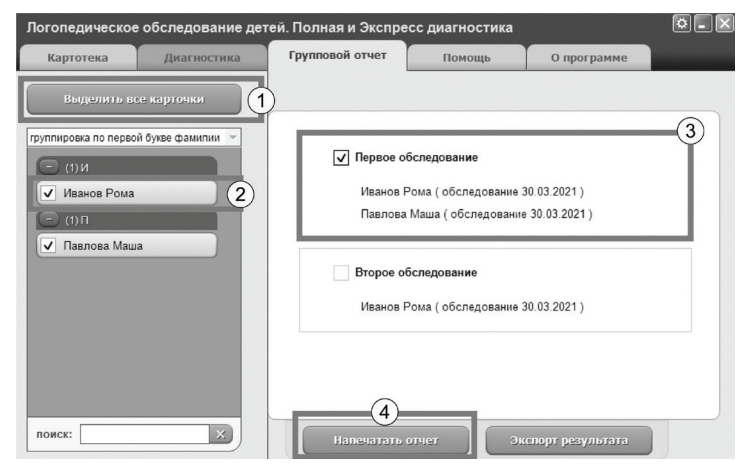

Рис. 5.1

① Кнопка *Выделить все карточки* предназначена для выбора всех карточек, соответствующих текущим условиям фильтрации (строка поиска в нижнем левом углу экрана). После клика мышкой по этой кнопке она меняет свой текст на *«Сбросить выделение»*. Если нажать её теперь, то выделение снимется со всех карточек.

② Элемент списка карточек. Чтобы выбрать карточку нужно кликнуть по соответствующему ей элементу списка карточек левой кнопкой мыши. Выбранными могут быть несколько карточек из списка. Если в карточке указаны ФИО ребенка, то они выводятся на элементе списка карточек. Если ФИО не указаны, то выводится текст "Новая карточка".

③ Группа карточек с одним порядковым номером обследования. Чтобы стало ещё понятнее, обратимся к рисунку 5.1 На нем выбраны две карточки и сформированы по ним две группы: "Первое обследование" и "Второе обследование". В первой группе две карточки. Это означает, что для обеих карточек было выполнено первое обследование (дата первого обследования для каждой из карточек в группе представлена рядом с именем ребенка в скобках). Даты проведения обследований для карточек в одной группе могут отличаться, но номер обследования по порядку будет одинаковым для всех карточек в одной группе.

Для построения отчета по группе необходимо её выбрать. Для выбора группы нужно *установить галочку в левом верхнем углу группы*. Выбранной может быть только одна группа. В данный момент выбрана группа "Первое обследование".

④ После выбора группы становится доступна кнопка *Напечатать отчет*, которая выводит на печать отчет по выбранной группе карточек, т.е. в данном случае будет напечатан отчет по результатам первых обследований для двух карточек. Также становится доступна кнопка Экспорт результата. Во второй группе находится только одна карточка, что означает, что для неё было выполнено второе обследование. Для второй карточки второе обследование не было выполнено, поэтому во второй группе этой карточки нет.

## **6. Архив**

Чтобы перейти в архив необходимо нажать кнопку общих настроек, расположенную в правом верхнем углу окна программы:

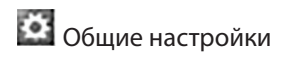

При нажатии на кнопку *Общие настройки* появится окно настроек, изображенное на рисунке 6.1.

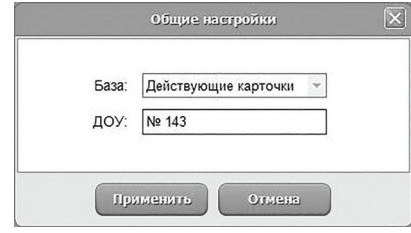

Рис. 6.1

Чтобы попасть в архив нужно в поле *База* выбрать "Архив" и нажать кнопку *Применить* внизу окна настроек. После этого вы попадете на вкладку *Архив* (расположена на месте вкладки *Картотека*). При этом вкладки *Диагностика* и *Групповой отчет* будут заблокированы. Чтобы выйти из архива нужно в поле *База* выбрать "Действующие карточки" и нажать кнопку *Применить* внизу окна настроек. После этого вы попадете на вкладку Картотека.

Внешний вид экрана архива представлен на рисунке 6.2.

Экран архива состоит из двух областей. Левая область предназначена для управления списком карточек. В правой области отображаются данные выбранной из списка карточки. Элементы управления идентичны элементам управления картотеки (см. раздел помощи "3.Картотека"), за исключением 2 отличий:

- нет кнопки Добавить новую карточку, так как создавать новые карточки в архиве нельзя – можно только перемещать уже существующие карточки из архива в картотеку;
- если кликнуть правой кнопкой мыши по элементу списка карточек, то в появившемся меню вместо пункта "Выгрузить в архив" находится пункт меню "Восстановить

из архива" (при выборе этого пункта меню карточка пропадет из списка карточек архива и будет возвращена из архива в картотеку).

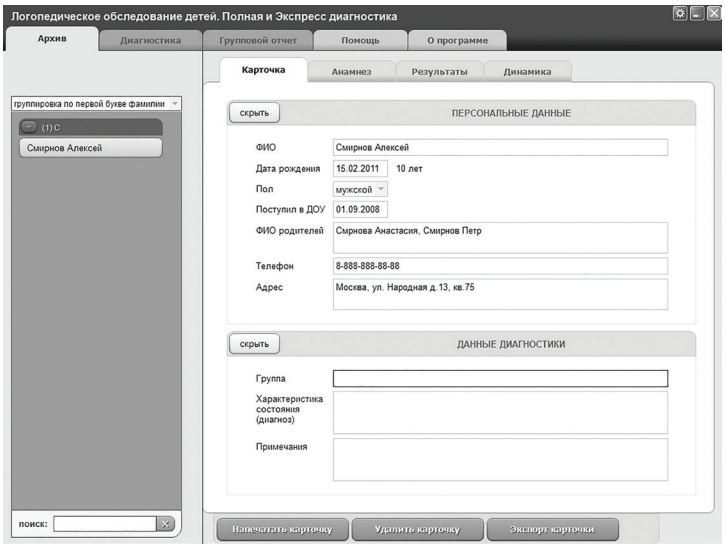

Рис. 6.2

# Содержание:

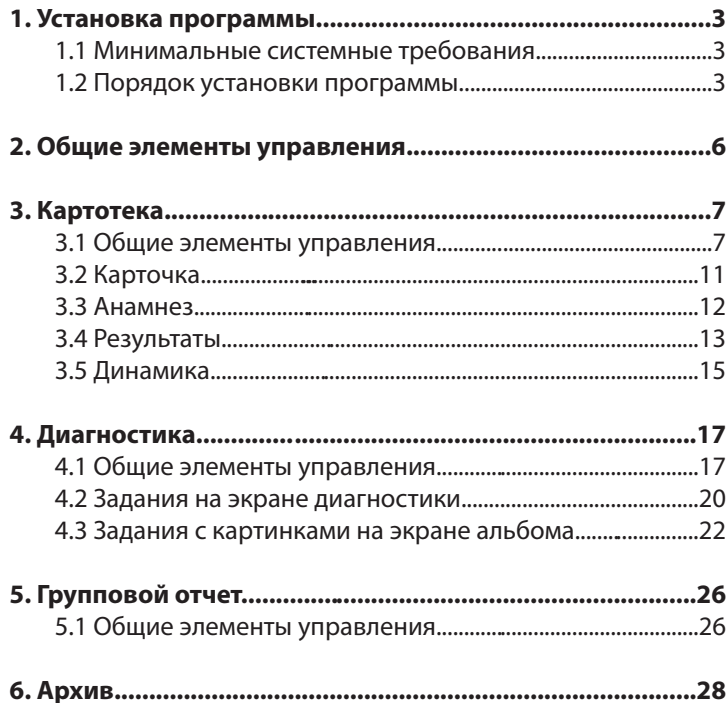

ООО Студия «ВиЭль» 197101, Санкт-Петербург, ул. Большая Монетная, 16

> (812) 313-96-70 vl-psystudio@mail.ru www.test-psy.ru